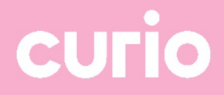

## Curio pas aanvragen voor nieuwe studenten (MBO)

## Curio pas / pasfoto aanleveren

Ga naar https://pas.curio.nl, met je (geactiveerde) Curio account.

Je komt dan op deze pagina, kies voor "Gegevens bewerken".

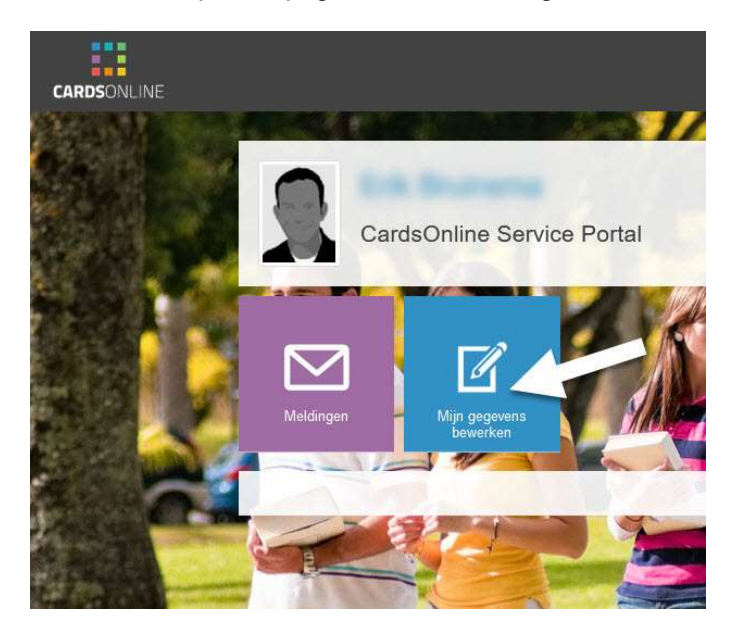

Maak de keuze of je een foto wilt uploaden of een foto wilt maken met camera of webcam.

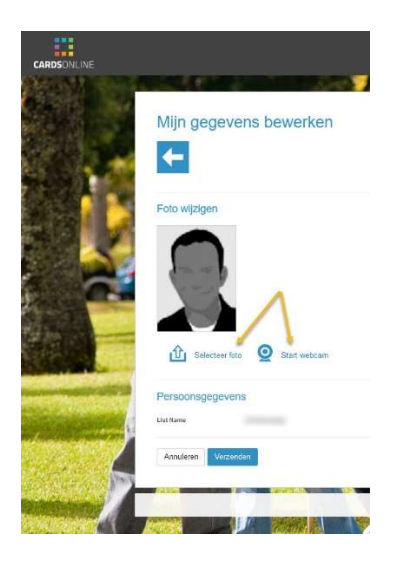

Wanneer je een foto upload kan het zijn dat hij niet helemaal goed staat in het kader. Je kan de foto inof uitzoomen en verplaatsen. Als de foto goed staat klik je op "Opslaan" en vervolgens onderaan de pagina op "Verzenden".

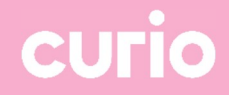

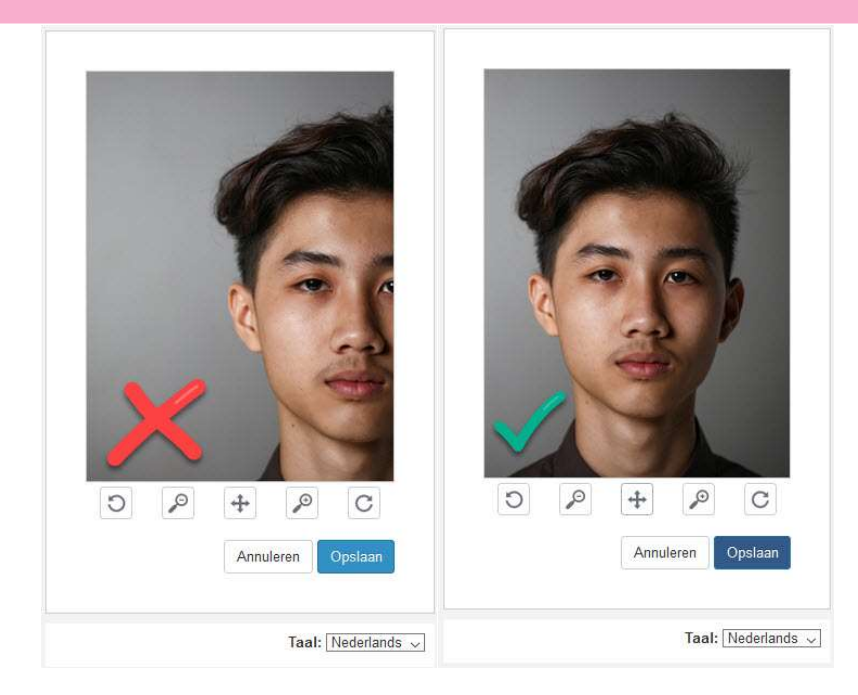

LET OP dat je een foto upload waarop je goed herkenbaar bent. Je mag geen foto gebruiken met een filter van bijvoorbeeld Instagram of Snapchat. Als je een foto upload waarop je niet goed herkenbaar bent of met een filter, moet je op eigen kosten (€ 10) een nieuwe studentenpas laten maken.

Je krijgt nu de melding dat de foto met succes ontvangen is.

Controleer na het uploaden van je foto het adres onder het kopje "Persoonsgegevens. Dit is het adres waar we de pas naar versturen. Wanneer je de pas naar een ander adres wilt sturen kan het adres aanpassen.

LET OP hiermee wijzig je alleen het verzendadres voor de pas. Heb je een adreswijziging dan moet je die doorgeven aan de deelnemersadministratie.

## Klik op "Verzenden" om je foto definitief in te sturen inclusief verzend adres voor de studentenpas.

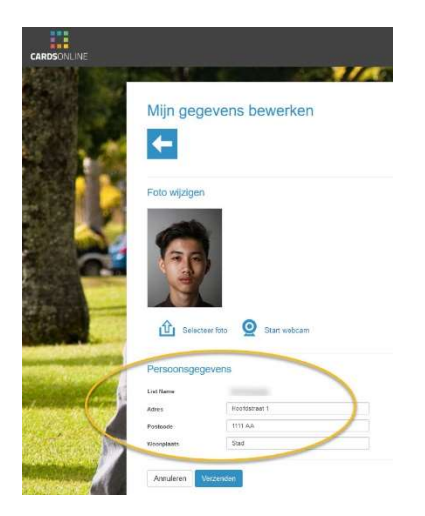

De actuele handleiding voor het aanleveren van pasfoto's is ook te vinden op: Handleiding pasfoto aanleveren op topdesk